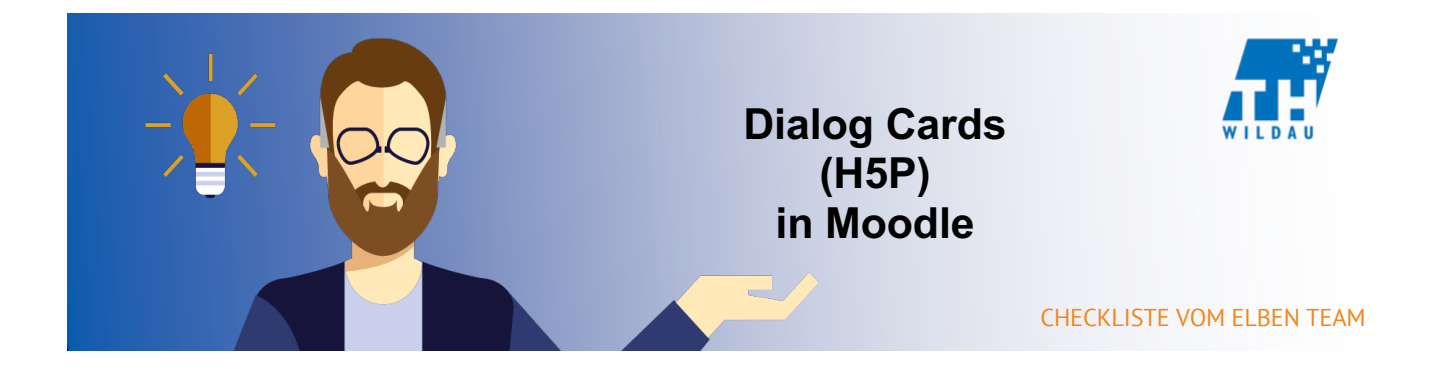

# **Teil 1 - Anlegen der Aktivität**

## **Im entsprechenden Kursraum auf "Material oder Aktivität hinzufügen" klicken**

+ Material oder Aktivität hinzufügen

# **Die Aktivität "Interaktiver Inhalt" auswählen und anschließend auf den Button "Hinzufügen" klicken**

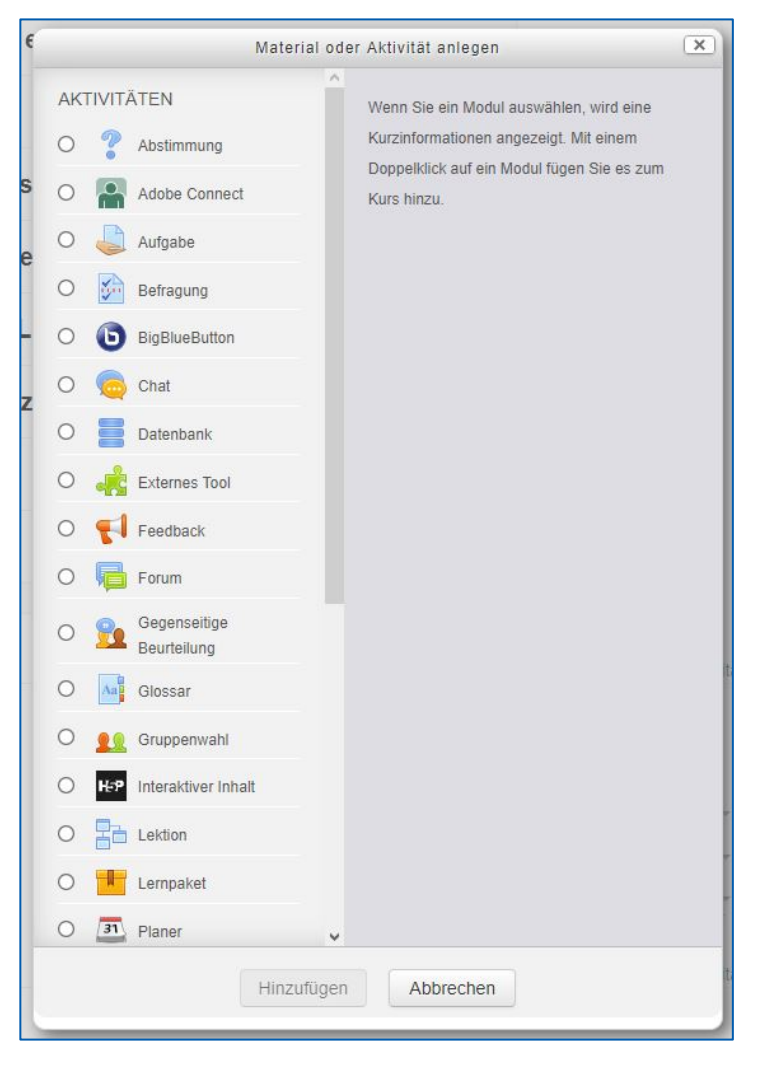

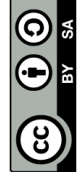

#### **Hinzufügen einer kurzen Beschreibung des H5P-Elements**

Die Angabe einer Beschreibung ist bei dem Einsatz von H5P sinnvoll, da dadurch schnell erkannt werden kann, was mit dem Tool gemacht wird. H5P hat sehr viele verschiedene Verwendungszwecke.

Außerdem kann eingestellt werden, dass man die Beschreibung im Kurs sieht. Dazu müssen Sie nur das Häkchen bei "Beschreibung im Kurs zeigen" setzen.

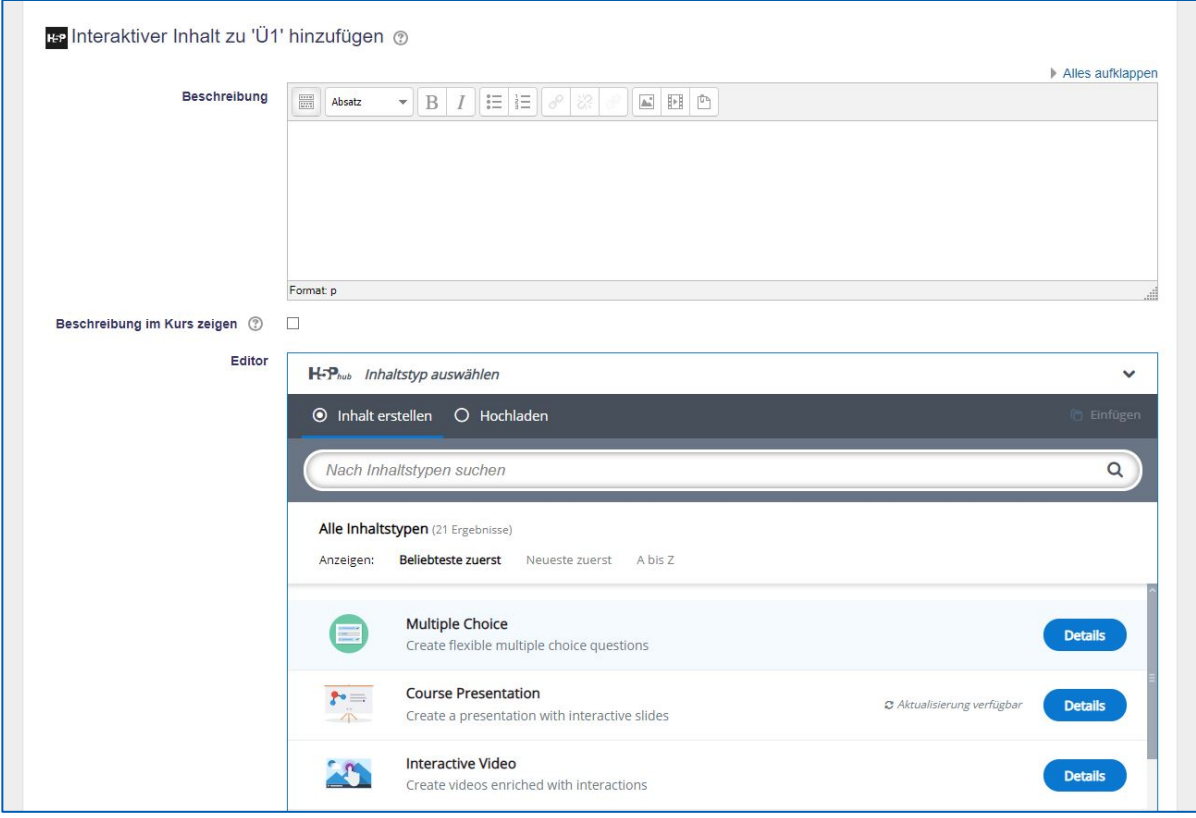

# **Auswahl des gewünschten H5P-Elements**

Falls Sie das gewünschte H5P-Element nicht finden, dann geben Sie den Namen in die Suchleiste ein und wählen das gewünschte H5P-Element aus.

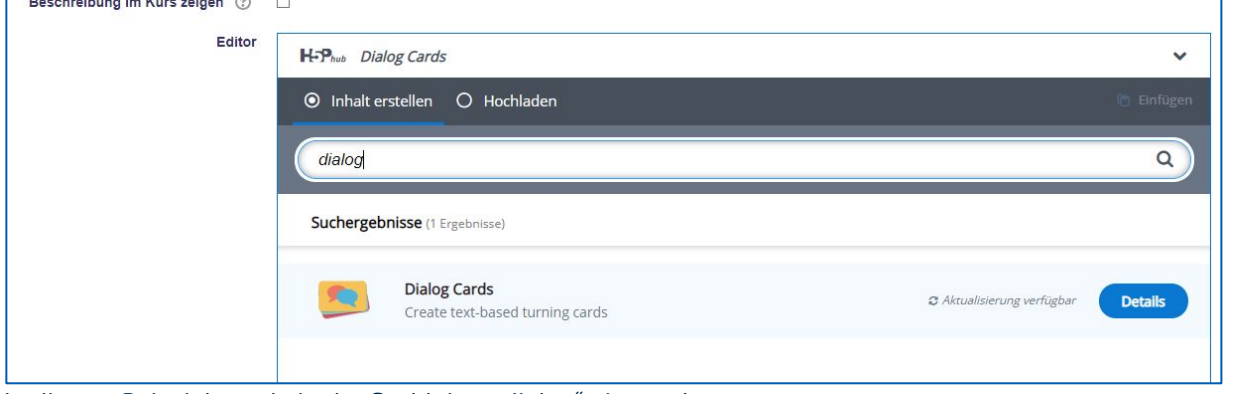

In diesem Beispiel wurde in der Suchleiste "dialog" eingegeben.

#### **Teil 2 – Konfiguration des H5P-Elements**

#### **Grundeinstellungen vornehmen**

Zuerst müssen Sie einen Namen, mit dem das Element im Kurs angezeigt wird, einen Titel (heading), der während der Bearbeitung immer zu sehen ist, und eine Beschreibung hinzufügen. Die Beschreibung wählen Sie am besten als Aufgabenstellung, da diese auch über den kompletten Zeitraum der Bearbeitung zu sehen ist.

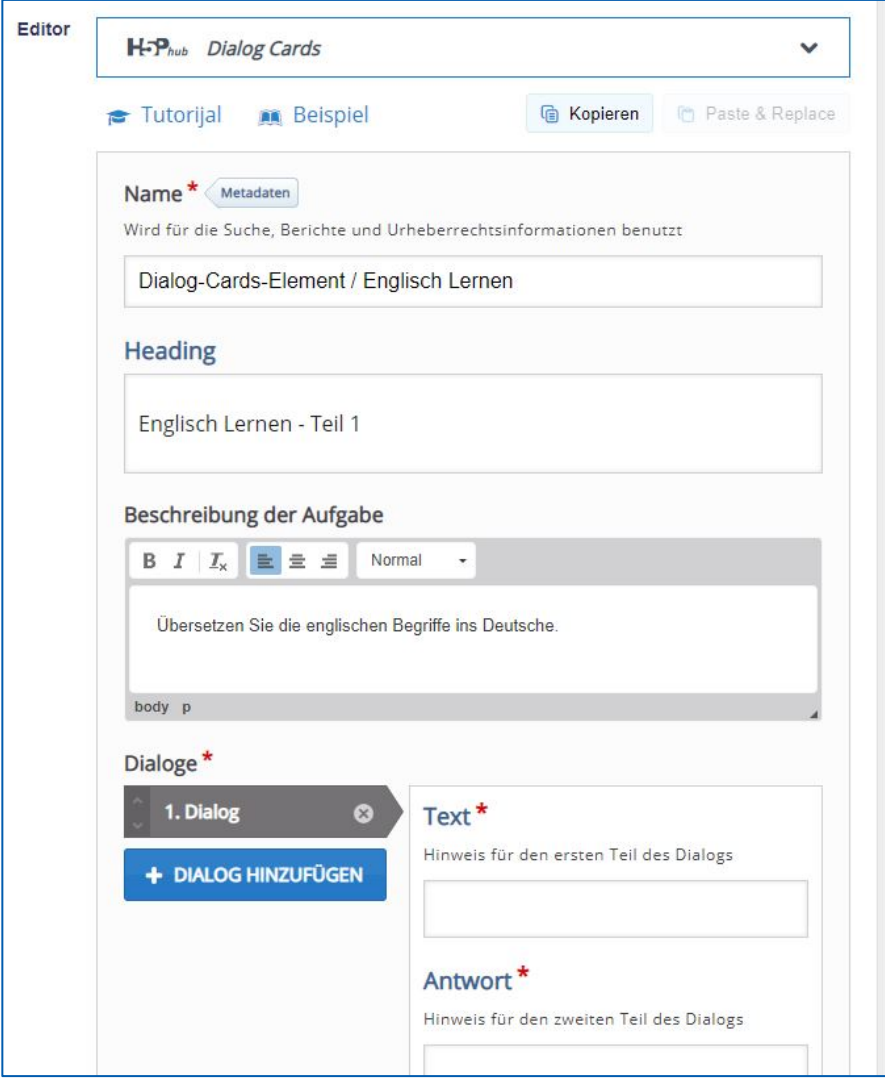

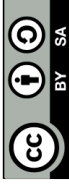

### **Hinzufügen der Elemente**

Der nächste Schritt ist das Befüllen der Aktivität. Hierzu tragen Sie den Inhalt, der auf der ersten Seite zu sehen sein soll, bei "Text" ein und den Inhalt, der auf der zweiten Seite zu sehen sein soll, bei "Antwort".

Außerdem kann über den Button "Hinzufügen" unter dem Titel "Bild" auch ein Bild hinzugefügt werden, dass entweder vorn, hinten oder auf beiden Seiten angezeigt werden soll. Nachdem Sie ein Bild eingefügt haben, sollten Sie auf alle Fälle den alternativen Text zum Bild bearbeiten, um die Barrierefreiheit zu garantieren.

Audiodateien können auch eingefügt werden, um bei zum Beispiel Fremdsprachen die korrekte Aussprache aufzuzeigen.

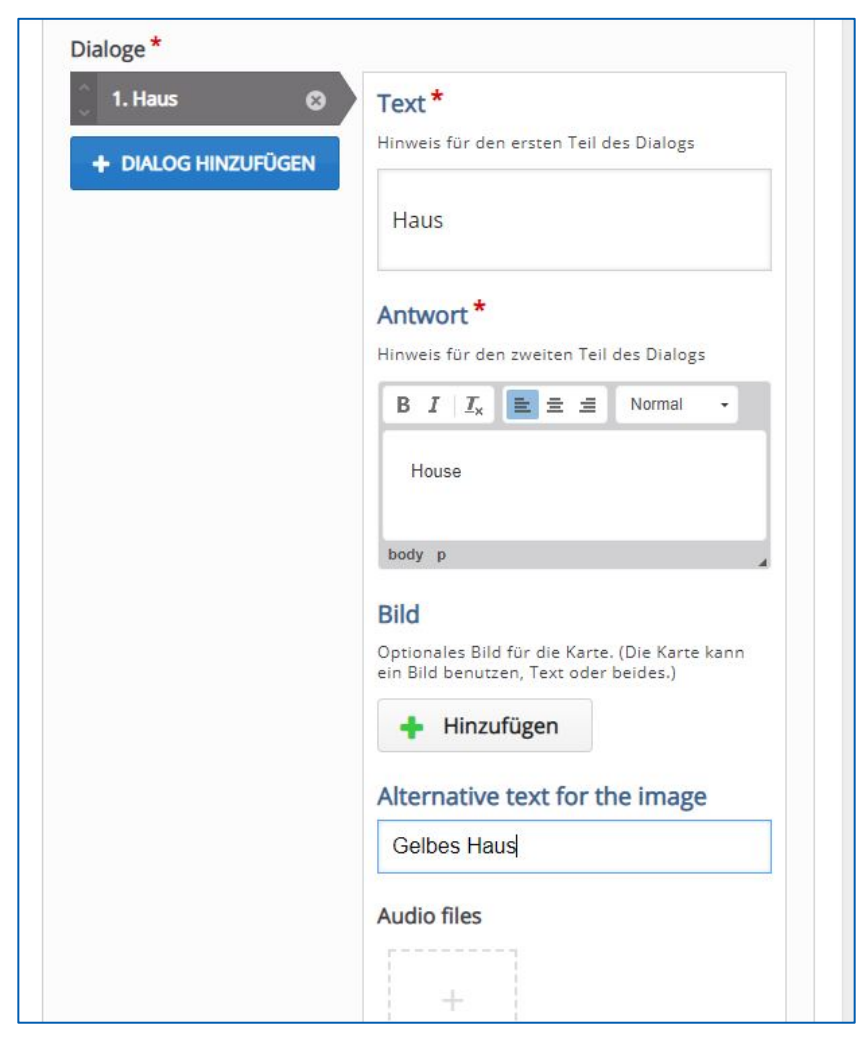

# **Tipps**

Sie können unter den Reiter "Tips" kleine Tipp-Buttons anzeigen lassen mit denen Lernende falls benötigt eine kleine Hilfe einholen können.

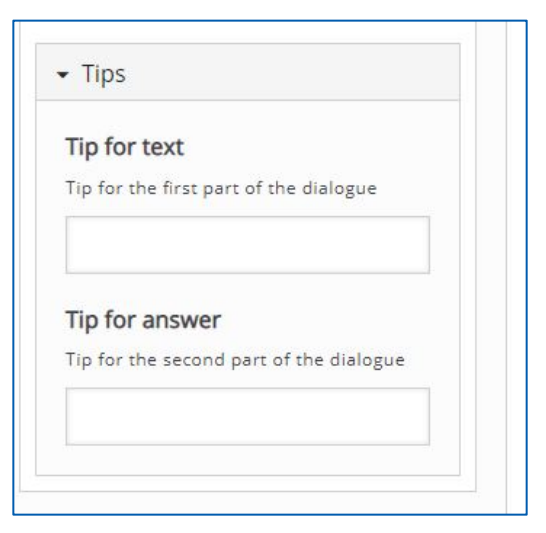

Und so würde es in dem Element aussehen:

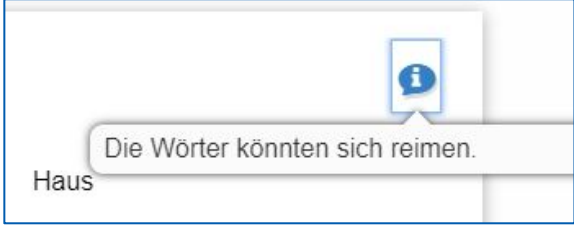

Hier ist ein "Tip for text" zu sehen, welcher einen Tipp vor Beantwortung der Frage geben kann.

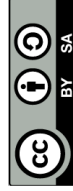

## **Teil 3 - Weitere Anpassungen des H5P-Elements**

Unter dem Reiter "Verhaltenssteuerung" können Sie folgende Optionen festlegen:

- Wiederholen-Button anzeigen Der Wiederholen-Button ist dazu da, um das Element auf Wunsch zu wiederholen.
- Rückwärts-Navigation ausstellen Die Rückwärts-Navigation steht lediglich für die Zurück-Buttons, die bei Betätigung auf das vorherige Element springen.
- Die Textgröße skalieren, um in die Karte zu passen Mit dieser Einstellung kann die automatische Textskalierung ein- bzw. ausgeschaltet werden.
- Karten mischen Hierdurch kann das automatische Durchmischen der Karten ein- bzw. ausgeschaltet werden.

Und dem Reiter "Bezeichnungen und Übersetzungen" kann man die Navigation innerhalb des H5P-Elements bearbeiten. Die Software wurde in Englisch entwickelt und hatte deswegen auch nur ein englisches Interface. Dadurch können immer noch kleine Fehler in der Übersetzung bestehen, welche man durch diese Einstellung selbst beheben kann.

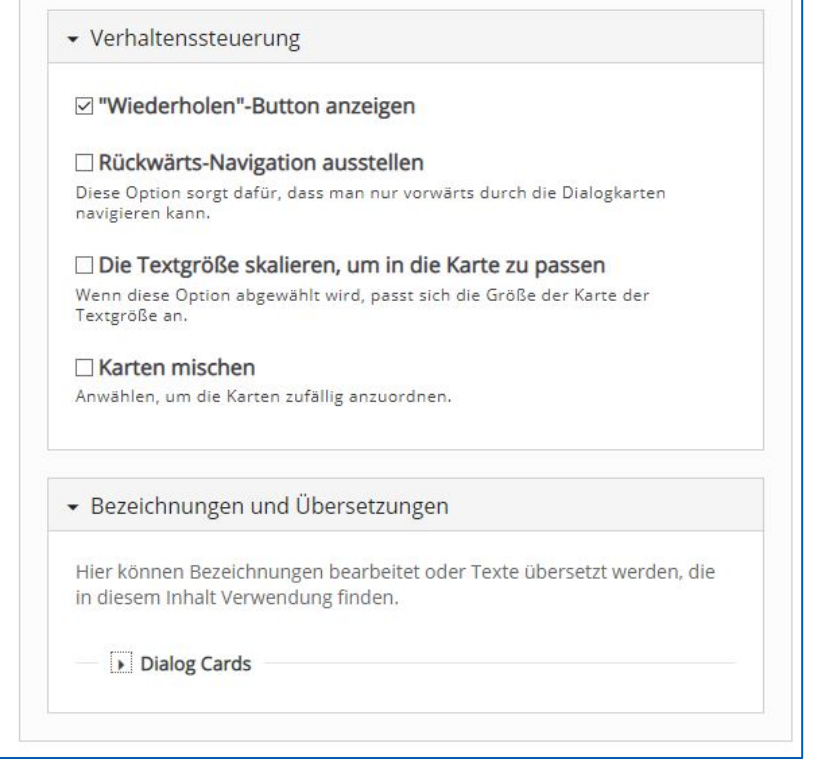

Es können weitere optionale Einstellungen vorgenommen werden wie beispielsweise Anzeige, Bewertung, Voraussetzungen und Abschlussverfolgung des H5P-Elements. Diese sind aber nur in besonderen Szenarien notwendig. Dabei müssen Sie abwägen, ob Sie dies benötigen.

### **Zu guter Letzt: Speichern**

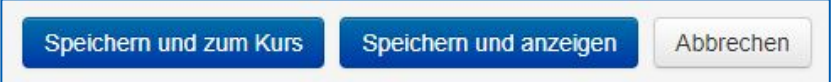

Seite **6** von **6**